#### Guide d'utilisation de Smart Pianist

# **AVAMAHA**

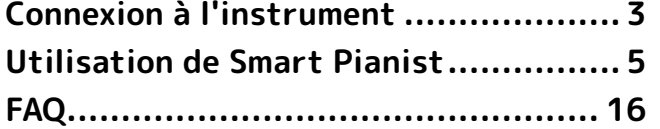

Smart Pianist est une application que vous pouvez utiliser sur votre appareil intelligent en vous connectant à un instrument de musique numérique Yamaha compatible. Pour obtenir une liste des modèles et des fonctions compatibles, cliquez [ici.](https://download.yamaha.com/files/tcm:39-1262339)

\* Yamaha peut de temps à autre mettre à jour l'application sans préavis. Pour profiter pleinement des fonctions, nous vous recommandons d'utiliser la dernière version. Ce guide est basé sur la version disponible à la date de publication.

#### À propos de ce guide

- Les illustrations et les captures d'écran (prises avec l'iPad en orientation paysage) figurant dans ce manuel ne servent qu'à expliciter les instructions. C'est la raison pour laquelle les fonctions de certaines captures d'écran peuvent différer des fonctions réelles en fonction du modèle connecté.
- iPad et iPadOS sont des marques commerciales d'Apple Inc., déposées aux États-Unis et dans d'autres pays.
- IOS est une marque déposée ou une marque commerciale de Cisco aux États-Unis et dans d'autres pays. Cette marque est utilisée sous licence.
- App Store et iCloud Drive sont des marques de service d'Apple Inc., déposées aux États-Unis et dans d'autres pays.
- Android est une marque commerciale de Google LLC.
- Wi-Fi est une marque déposée de Wi-Fi Alliance®.
- La marque et les logos Bluetooth® sont des marques commerciales déposées appartenant à Bluetooth SIG, Inc. et toute utilisation de ces marques par Yamaha Corporation s'effectue sous licence.

## **&Bluetooth®**

<span id="page-0-0"></span>• Les noms de société et les noms de produit mentionnés dans ce guide sont des marques commerciales ou des marques déposées de leurs sociétés respectives.

#### Informations de copyright

• Lorsque vous utilisez des données musicales, des données sonores et des données de partition vendues ou fournies par Yamaha Corporation ou des tiers, vous vous engagez à ne rien entreprendre qui contrevienne aux droits d'auteur, droits de propriété ou aux autres droits et intérêts de Yamaha Corporation ou de tiers, en plus des actions suivantes.

- Actions qui ne respectent pas les conditions d'utilisation stipulées séparément par le fournisseur de données avec des données de partition ou de musique disponibles dans le commerce.
- Publication de vidéos contenant une copie d'écran affichant une partition ou autres actions visant à distribuer un contenu dont Yamaha Corporation ou un tiers détient les droits.
- Smart Pianist comporte et intègre des contenus dont Yamaha détient les droits d'auteur ou possède une licence d'utilisation des droits d'auteur de leurs propriétaires respectifs. En raison des lois sur les droits d'auteur et d'autres lois applicables, vous n'êtes PAS autorisé à distribuer des supports sur lesquels ces contenus ont été sauvegardés ou enregistrés et sont pratiquement identiques ou très similaires aux contenus de Smart Pianist.

\* Les contenus décrits ci-dessus comprennent un programme d'ordinateur, des données de style d'accompagnement, des données MIDI, des données WAVE, des données d'enregistrement de sonorité, une partition, des données de partition, etc.

\* Vous êtes autorisé à distribuer le support sur lequel votre performance ou production musicale a été enregistrée à l'aide de ces contenus, et vous n'avez pas besoin d'obtenir l'autorisation de Yamaha Corporation dans de tels cas.

#### À propos de ce logiciel et de son guide d'utilisation

- Ce logiciel et ce guide d'utilisation sont la propriété exclusive de Yamaha Corporation.
- Toute copie de ce logiciel ou reproduction totale ou partielle de ce guide d'utilisation, par quelque moyen que ce soit, est expressément interdite sans l'autorisation écrite du fabricant.
- La société Yamaha n'offre aucune garantie quant à l'utilisation de ce logiciel et de son guide d'utilisation et ne peut en aucun cas être tenue pour responsable des dommages éventuels résultant de leur utilisation.

## <span id="page-2-0"></span>Connexion à l'instrument

Suivez les étapes ci-dessous pour connecter l'instrument à l'aide du Connection Wizard dans Smart Pianist.

#### AVIS

Lorsque l'instrument est connecté à Smart Pianist, tous les réglages de l'instrument sont remplacés par ceux de Smart Pianist. Lorsque l'application Smart Pianist est connectée à l'instrument, jouer au clavier est la seule opération possible sur l'instrument. Utilisez Smart Pianist pour commander l'instrument.

#### **NOTE**

En cas de connexion via Bluetooth, nous vous recommandons de vous connecter d'abord à un instrument compatible avec Audio Bluetooth via Bluetooth Audio avant de lancer Smart Pianist. En effet, Connection Wizard ne couvre que la norme Bluetooth MIDI. Pour en savoir plus sur la connexion Bluetooth Audio, reportez-vous au mode d'emploi de votre instrument.

- **1.** Vérifiez quel modèle ou système d'exploitation des appareils intelligents peut être utilisé.
	- iOS/iPadOS : reportez-vous aux informations concernant Smart Pianist sur l'App Store en les recherchant sur votre appareil intelligent.
	- Android : reportez-vous à « [List of](https://download.yamaha.com/files/tcm:39-1193040/)  [Android devices confirmed to work](https://download.yamaha.com/files/tcm:39-1193040/)  [with Smart Pianist](https://download.yamaha.com/files/tcm:39-1193040/) » (Liste des appareils Android compatibles avec Smart Pianist).
- **2.** Installez Smart Pianist sur votre appareil intelligent.
- **3.** Lancez Smart Pianist sur votre appareil intelligent.

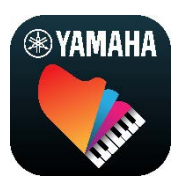

4. Appuyez sur **88** (Menu) en haut à gauche de l'écran pour ouvrir le menu.

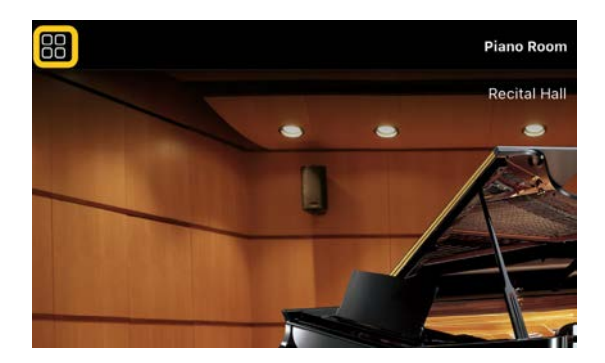

**5.** Appuyez sur [Instrument] pour appeler l'écran Connection (Connexion).

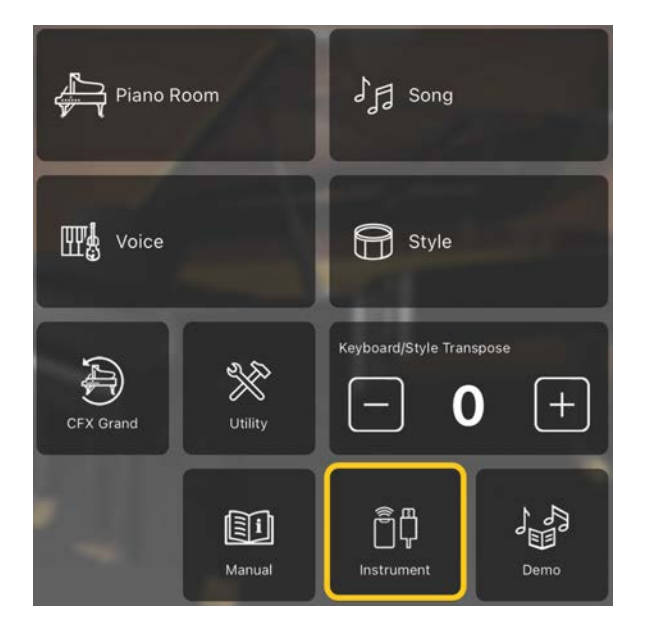

**6.** Appuyez sur [Start Connection Wizard] (Démarrer l'Assistant de connexion) en bas au centre.

#### **Start Connection Wizard**

**7.** Suivez les instructions du Connection Wizard pour connecter l'instrument et l'appareil intelligent.

Vous pouvez également consulter la rubrique « Configuration pour la connexion avec Smart Pianist » qui apparaît pendant l'opération [ici.](https://manual.yamaha.com/mi/app/smartpianist_connect/)

Lorsque la connexion est établie, le nom du modèle apparaît à la place de [Instrument] sous l'icône.

**8.** Commandez l'instrument à l'aide de Smart Pianist.

#### ◆ Déconnexion de l'instrument

Vous pouvez déconnecter l'instrument de Smart Pianist en fermant l'application sur l'appareil intelligent. Même en cas de déconnexion de Smart Pianist, vous pouvez utiliser l'instrument avec les réglages effectués dans l'application tant que vous ne le mettez pas hors tension.

# <span id="page-4-0"></span>Utilisation de Smart Pianist

Les fonctions disponibles sur Smart Pianist varient selon l'instrument connecté et seules celles qui peuvent être utilisées apparaissent sur l'écran Smart Pianist. Pour obtenir la liste des fonctions disponibles pour chaque instrument, cliquez [ici.](https://download.yamaha.com/files/tcm:39-1262339)

Dans ce chapitre, lisez d'abord la section « [Principes d'utilisation](#page-4-1) », puis les instructions correspondant aux différentes fonctions sélectionnées dans le menu décrit ci-dessous.

## <span id="page-4-1"></span>Principes d'utilisation

Cette section explique les touches de fonctionnement les plus fréquemment utilisées ① – ⑦.

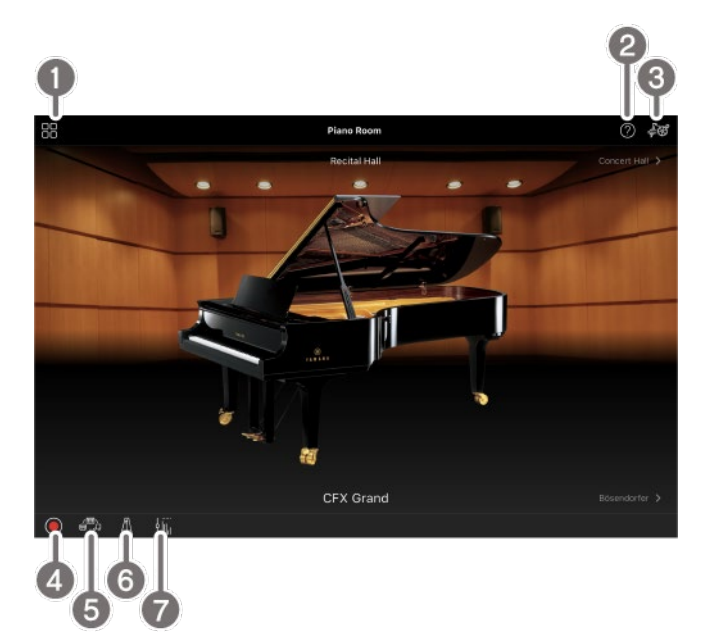

Menu

Il s'agit de la passerelle vers chaque fonction. Vous pouvez y sélectionner la fonction que vous souhaitez utiliser. Le menu varie en fonction de l'instrument

connecté. Pour fermer le menu, appuyez à n'importe quel endroit de l'arrière-plan (où il n'y a pas d'icône).

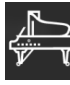

#### [Piano Room – Le plaisir de la](#page-5-0)

[performance au piano](#page-5-0)

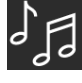

[Song – Jouer et enregistrer des](#page-7-0) 

[morceaux, afficher des partitions](#page-7-0)

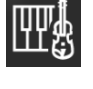

[Voice – Jouer au clavier avec divers sons](#page-6-0)

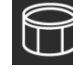

[Style – Jouer avec un accompagnement](#page-6-1) 

[automatique](#page-6-1) 

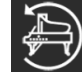

[CFX Grand\\* – Réinitialiser la sonorité](#page-14-0) 

#### [Piano par défaut](#page-14-0)

\* Le nom de la sonorité Piano par défaut (par exemple, « CFX Grand ») s'affiche.

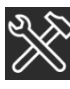

[Utility – Effectuer des réglages](#page-14-1) 

[d'ensemble](#page-14-1)

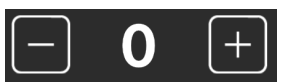

[Keyboard/Style](#page-14-2) 

[Transpose – Transposer la hauteur de ton par](#page-14-2) 

[demi-tons](#page-14-2)

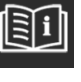

[Manual – Afficher le présent guide](#page-14-3)

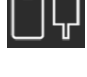

[Instrument – Connexion à un instrument](#page-14-4)

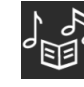

[Demo – Afficher des vidéos de](#page-14-5) 

[démonstration](#page-14-5)

#### **2** Aide

Affiche la description de la fonction. Vous pouvez afficher les instructions en

appuyant sur un élément en surbrillance dans une zone jaune.

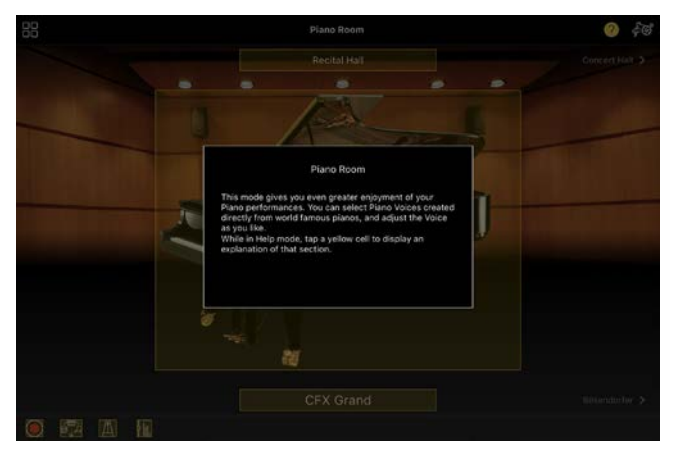

#### <sup>8</sup> Réglages

Appelle l'écran Setting (Réglage) de la fonction (Piano Room (Salle de piano), Voice (Sonorité), Style, Song (Morceau)) sélectionnée dans le menu. Vous pouvez effectuer divers réglages pour chaque fonction.

#### 4 Enregistrement

Appelle la fenêtre Recording (Enregistrement), dans laquelle vous pouvez enregistrer votre performance.

#### **e** Mémoire de registration

Vous pouvez enregistrer tous les réglages actuels, tels que la sonorité et le style, en même temps. Cela vous permet de rappeler facilement les réglages souhaités lorsque nécessaire.

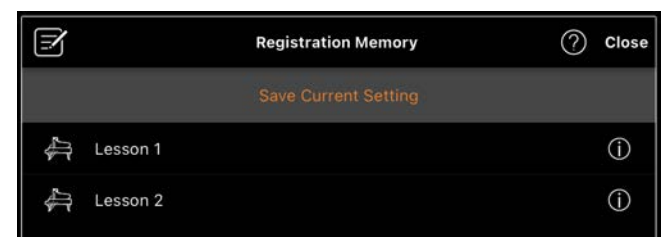

Appuyez sur [Save Current Setting] (Enregistrer le réglage actuel) pour enregistrer les réglages actuels. Pour appeler les réglages, sélectionnez la mémoire de registration souhaitée dans la liste. Vous pouvez voir les réglages

enregistrés dans la mémoire de registration sélectionnée en appuyant sur  $\mathbb{O}$  (Informations).

#### **6** Métronome/Rythme

Appelle la fenêtre Metronome/Rhythm (Métronome/Rythme), dans laquelle vous pouvez utiliser le métronome ou sélectionner et reproduire un rythme. Elle vous permet également de définir des paramètres liés au rythme, tels que l'enregistrement d'un rythme ou non lors de l'enregistrement de votre performance.

#### **a** Balance de volume

Appelle la fenêtre Balance, dans laquelle vous pouvez régler la balance de volume entre le son du clavier, du style, du morceau, du micro, etc.

#### <span id="page-5-0"></span>Piano Room – Le plaisir de la performance au piano

Vous pouvez jouer sur le piano votre son préféré. Vous pouvez modifier le type ou l'environnement du piano en faisant glisser l'image du piano ou l'arrière-plan vers la droite ou la gauche.

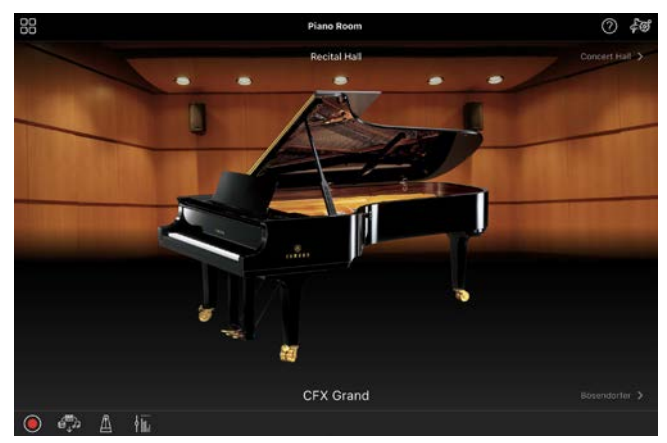

L'écran de réglage Piano Room (Salle de piano) vous permet de modifier à votre guise des réglages tels que la résonance du son et la réponse au toucher.

## <span id="page-6-0"></span>Voice – Jouer au clavier avec divers sons

Vous pouvez jouer au clavier en utilisant une grande variété de sonorités instrumentales (piano, cordes, cuivres, instruments à vent, etc.). Pour sélectionner la sonorité, appuyez sur l'image de l'instrument souhaité.

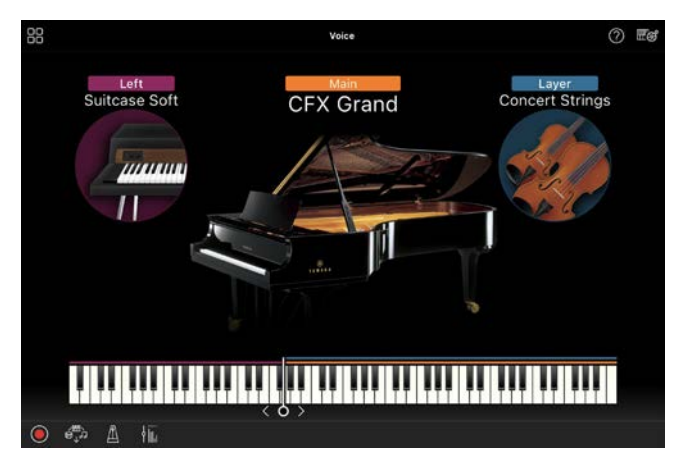

Vous pouvez non seulement jouer une seule sonorité (Main), mais également superposer une sonorité différente (partie Layer) sur la partie Main. Vous pouvez également jouer une autre sonorité dans la section à main gauche du clavier en activant la partie Left.

Lorsque la partie Left est activée, le point qui divise le clavier en deux sections (appelé point de partage), une à main droite et l'autre à main gauche, peut être modifié en déplaçant la ligne vers la droite ou la gauche sur l'illustration du clavier. Appuyez deux fois sur cette ligne pour restaurer le réglage par défaut (F#2).

### <span id="page-6-1"></span>Style – Jouer avec un accompagnement automatique

Vous pouvez automatiquement ajouter à votre performance divers motifs d'accompagnement et d'accompagnement rythmique (appelés ensemble un  $\ll$  style »). Cette technique vous permet de recréer le son d'un orchestre complet, même en jouant tout seul sur l'instrument.

**1.** Appuyez dans le coin supérieur gauche de l'écran Style comme illustré cidessous pour appeler l'écran Style Select (Sélection du style).

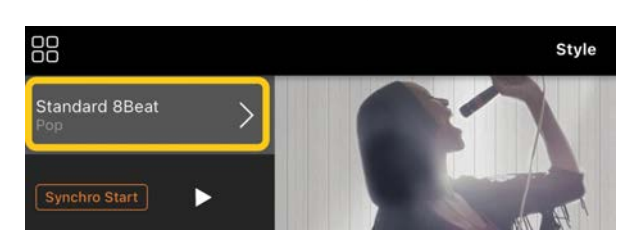

**2.** Sélectionnez le style souhaité dans l'écran Style Select, puis appuyez sur [Done] (Terminé) dans le coin supérieur droit.

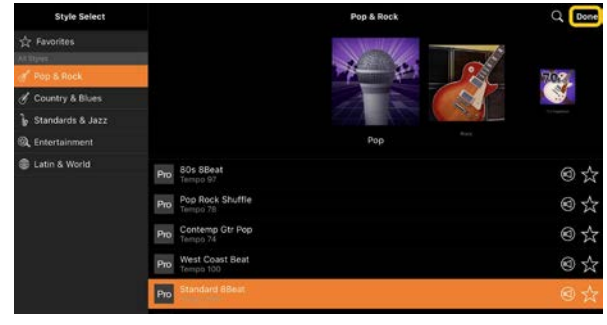

**3.** Lorsque l'écran Style s'affiche, appuyez sur D (Démarrer) pour lancer la reproduction et jouer au clavier.

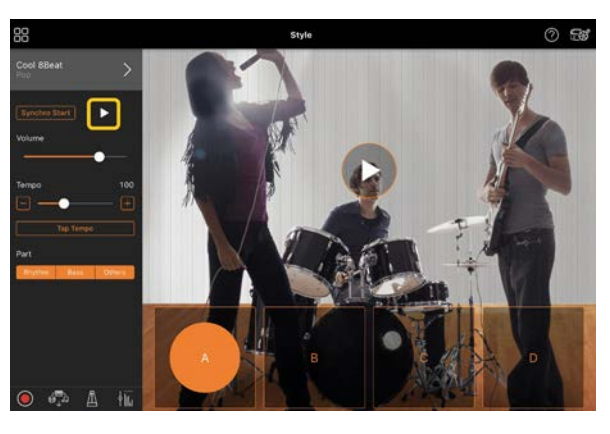

Si [Synchro Start] (Début synchronisé) est activé, la reproduction du style débute dès que vous jouez au clavier (sans qu'il soit nécessaire d'appuyer sur  $\triangleright$  pour démarrer).

Vous pouvez modifier de manière expressive la variation de l'accompagnement (section A, B, C ou D) en fonction de la dynamique de votre jeu.

**4.** Une fois votre performance terminée, appuyez sur  $\Box$  (Stop) pour arrêter la reproduction. Une coda est reproduite avant l'arrêt du style.

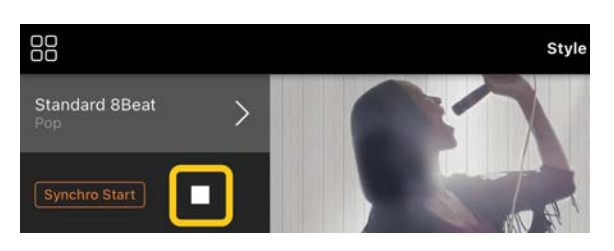

## <span id="page-7-0"></span>Song – Jouer et enregistrer des morceaux, afficher des partitions

On entend par « morceau » les données de musique, lesquelles englobent notamment les morceaux prédéfinis et les fichiers de musique disponibles dans le commerce. Vous pouvez non seulement reproduire un morceau et l'écouter, mais également jouer au clavier pendant la reproduction d'un morceau et enregistrer votre propre performance. En outre, vous pouvez afficher une présélection ou des données de partition disponibles dans le commerce au format PDF et utiliser diverses fonctions telles que la lecture du morceau correspondant.

\* Il existe deux types de formats de morceau : audio et MIDI. Pour plus de détails, reportez-vous à la section [« Quelle est la différence entre audio et MIDI ?](#page-15-1) » dans les FAQ.

#### <span id="page-7-1"></span>Reproduction d'un morceau

**1.** Appuyez dans le coin supérieur gauche de l'écran Song comme illustré cidessous pour appeler l'écran Song Select (Sélection du morceau).

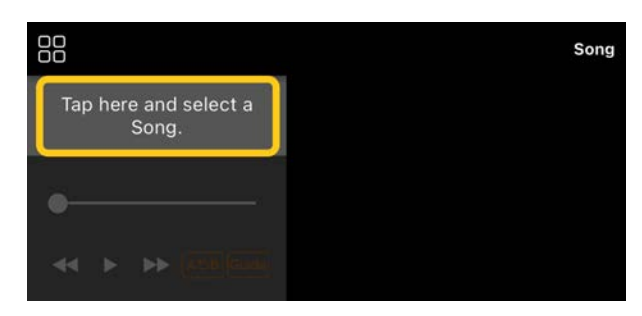

**2.** Sélectionnez le morceau souhaité sur l'écran Song Select.

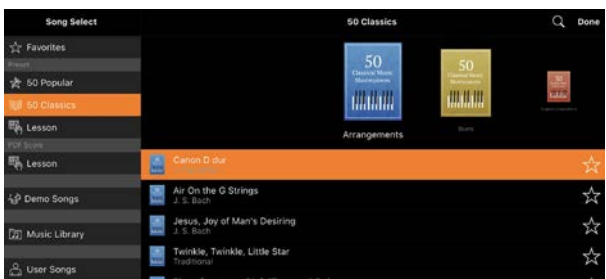

\* Vous pouvez sélectionner les morceaux que vous avez enregistrés avec Smart Pianist sous [User Songs] (Morceaux utilisateur) et les morceaux audio enregistrés sur l'appareil intelligent sous [Music Library] (Bibliothèque musicale).

Si vous sélectionnez un morceau dans la catégorie « PDF Score » (Partition PDF), reportez-vous à l'étape 3 de la section « [Affichage d'une partition](#page-12-0)  [PDF et reproduction du morceau](#page-12-0)  [correspondant](#page-12-0) » pour connaître la procédure.

**3.** Appuyez sur (Démarrer) en bas de l'écran Song Select pour lancer la reproduction.

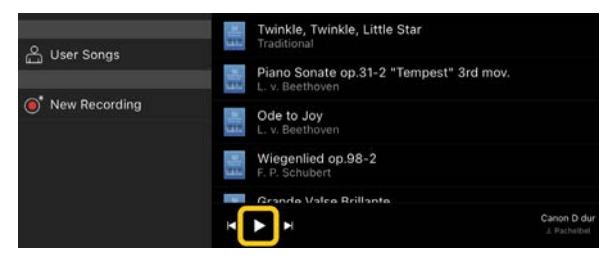

Sur l'écran Song Select, la reproduction se poursuit jusqu'à ce que vous appuyiez sur **II** (Pause).

**4.** Pour afficher la partition, appuyez sur [Done] dans le coin supérieur droit pour revenir à l'écran Song, puis appuyez sur (Démarrer) pour lancer la reproduction.

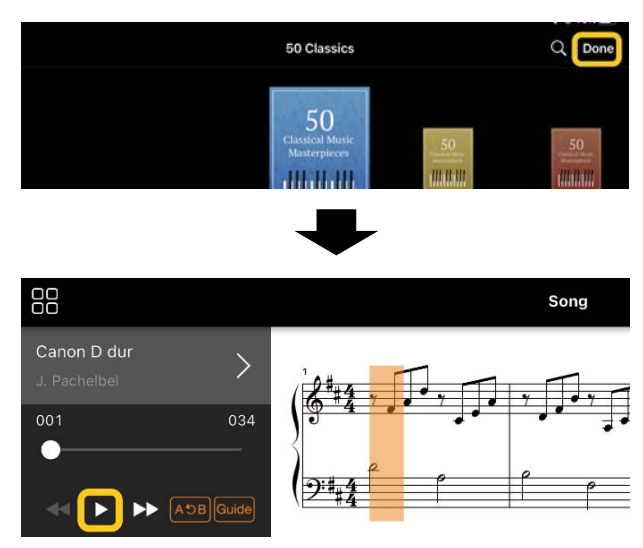

Dans l'écran Song, la reproduction s'arrête automatiquement lorsque le morceau sélectionné arrive à son terme.

Pour revenir à l'écran Song Select Appuyez sur le nom du morceau comme illustré dans l'image ci-dessous pour

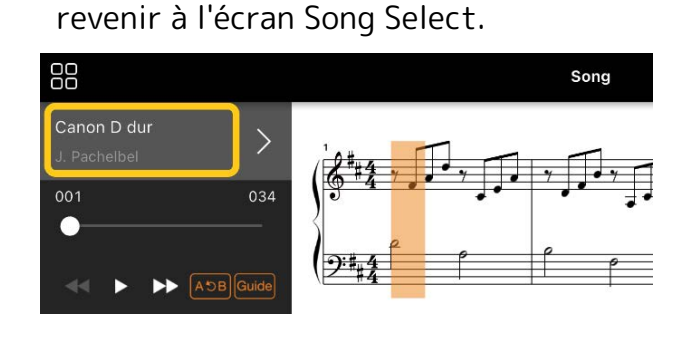

#### Entraînement sur un morceau

Vous pouvez améliorer votre pratique à l'aide des fonctions décrites dans cette section. Pour utiliser ces fonctions, sélectionnez le morceau avec lequel vous souhaitez vous exercer, puis appuyez sur [Score] au bas de l'écran Song pour afficher la partition.

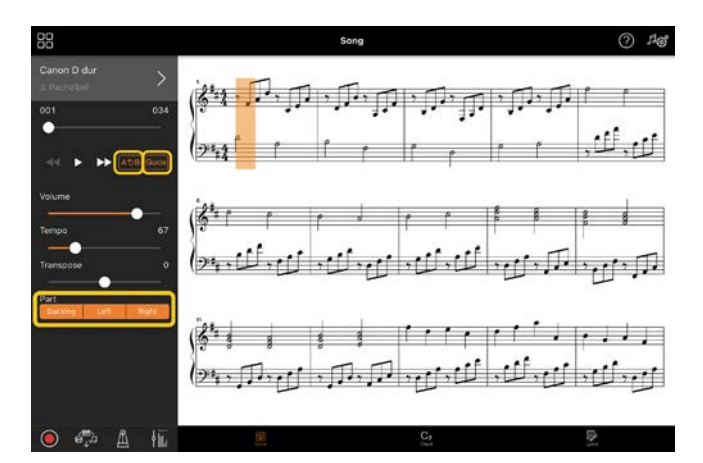

\* La partition des morceaux audio peut être affichée sur l'instrument à l'aide de la fonction Audio to Score (Audio vers partition). Pour les morceaux audio, seule la fonction A-B Repeat (Répétition A-B) peut être utilisée à partir des fonctions ci-dessous.

<span id="page-8-0"></span>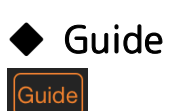

 $A5B$ 

En appuyant sur [Guide] pour activer la fonction Guide, vous pouvez vous exercer à votre propre rythme, dans la mesure où l'accompagnement attend que vous jouiez les notes correctement. Sur les instruments disposant de témoins guides ou de voyants Stream Lights (Flux lumineux), ces voyants indiquent les notes que vous devez jouer et à quel moment.

#### **Repeat Playback (Reproduction** répétée) (A-B Repeat)

Vous pouvez définir une plage de mesures et la reproduire de manière répétée. Vous pouvez ainsi vous exercer à jouer des phrases difficiles.

1. Appuyez sur **D** (Démarrer) pour lancer la reproduction du morceau.

- **2.** Lorsque la reproduction atteint le point de début souhaité (A), appuyez sur [A-B] pour activer la fonction.
- **3.** Lorsque la reproduction atteint le point de fin souhaité (B), appuyez de nouveau sur [A-B]. La plage comprise entre les points A et B est reproduite de manière répétée. Si vous désactivez [A-B], la plage de répétition est annulée.

\* Vous pouvez déplacer la position de reproduction à l'aide du curseur situé sous le nom du morceau.

\* Le point B ne peut pas être réglé en fin de morceau. Dans le cas d'un morceau audio, les points A/B sont définis sur le début du temps. Lorsque vous déplacez le curseur à l'extrême droite, la position actuelle du morceau est déplacée au début du dernier temps sur la dernière mesure du morceau.

Dans le cas d'un morceau MIDI, les points A/B sont définis sur le début de la mesure. Lorsque vous déplacez le curseur à l'extrême droite, la position actuelle du morceau est déplacée au début de la dernière mesure du morceau.

\* La reproduction répétée ne peut pas être utilisée pendant l'affichage d'une partition au format PDF.

#### <span id="page-9-1"></span>▶ Activation/désactivation des parties

Backing Left Right

Vous pouvez assourdir une partie (Right/Left/Backing

(Droite/Gauche/Accompagnement)) afin de vous exercer à la jouer. Entraînez-vous à jouer la partie assourdie tandis que les autres sont reproduites.

#### Enregistrement de votre performance

Vous pouvez enregistrer votre performance au format Audio ou MIDI, de même que l'enregistrer en tant que morceau. Les données enregistrées sont

enregistrées sur l'appareil intelligent. Si vous souhaitez exporter les données enregistrées depuis Smart Pianist, reportez-vous à la section « [Puis-je](#page-17-0)  [transférer les données enregistrées vers](#page-17-0)  [un autre appareil ?](#page-17-0) » dans les FAQ.

\* Lorsque l'instrument est connecté via Bluetooth, l'enregistrement audio n'est pas disponible, même si l'instrument dispose d'une fonction Audio Recording (Enregistrement audio). Connectez-vous à l'aide d'une autre méthode ou enregistrez au format MIDI.

#### <span id="page-9-0"></span>Enregistrement d'un nouveau morceau

- **1.** Effectuez les réglages nécessaires tels que la sélection de la sonorité et du style.
- 2. Appuyez sur **O** (Enreg.) sur l'écran de base (Piano Room, Voice, Style, Song) pour appeler la fenêtre Record (Enregistrer).

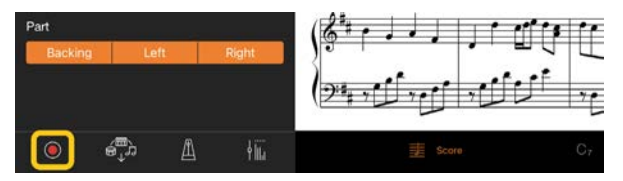

\* Pour enregistrer votre performance avec la reproduction du style, appuyez sur  $\bigcirc$  (Enregistrer) sur l'écran Style.

**3.** (Uniquement pour les instruments disposant de la fonction Audio Rec (Enregistrement audio) :) sélectionnez le format d'enregistrement [Audio] ou [MIDI].

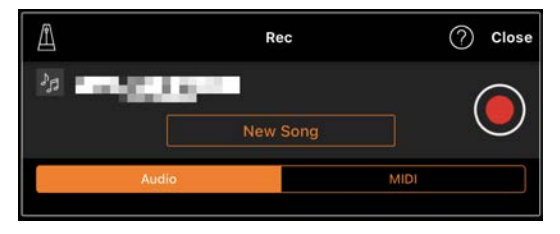

**4.** Appuyez sur [New Song] (Nouveau morceau).

\* Pour enregistrer votre performance tout en utilisant le métronome, appuyez sur [<sup>1</sup>] pour démarrer le métronome. (Le son du métronome n'est pas

enregistré.) Pour enregistrer votre performance en même temps que la reproduction du rythme, appuyez sur  $[\triangle]$  pour sélectionner un rythme. Fermez la fenêtre Metronome/Rhythm (Métronome/Rythme) pour revenir à la fenêtre d'enregistrement.

**5.** Appuyez sur  $\bigcirc$  (Enreg.) pour lancer l'enregistrement.

\* Pour arrêter la reproduction du métronome ou du rythme, appuyez sur  $\mathbb{A}$  .

- **6.** Une fois votre performance terminée, appuyez sur (Stop) pour arrêter l'enregistrement.
- **7.** Appuyez sur [Save] pour enregistrer la performance enregistrée sur l'appareil intelligent.

La date et l'heure de l'enregistrement s'affichent en tant que nom du morceau. Vous pouvez toutefois renommer celui-ci en appuyant sur son nom.

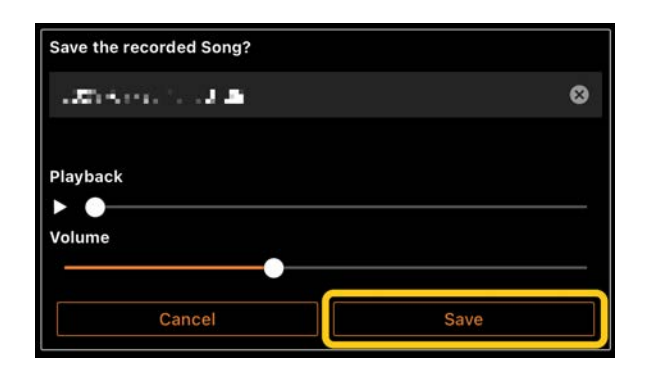

Pour reproduire les données enregistrées ultérieurement, sélectionnez le morceau sous [User Songs] dans l'écran Song Select.

Enregistrement par surimpression de données sur un morceau déjà enregistré (enregistrement multipiste)

Vous pouvez ajouter des données à un morceau existant en enregistrant votre performance tout en reproduisant les parties précédemment enregistrées. En enregistrant chaque partie indépendamment, vous pouvez créer un morceau complet, qui serait difficile à jouer en direct. Par exemple, vous pouvez enregistrer d'abord la partie à main droite, puis la partie à main gauche tout en écoutant la partie à main droite déjà enregistrée. Vous pouvez également enregistrer la reproduction du style, puis les mélodies, tout en écoutant la reproduction de style déjà enregistrée.

\* Vous ne pouvez pas enregistrer par surimpression des données dans un morceau déjà enregistré tant qu'une partition au format PDF est affichée.

- **1.** Enregistrez le premier morceau en suivant les instructions de la section
	- « [Enregistrement d'un nouveau](#page-9-0)  [morceau](#page-9-0) » et sauvegardez-le.

Dans le cas de l'enregistrement MIDI, réglez la partie souhaitée pour l'enregistrement sur [Rec] et sur toutes les parties que vous ne souhaitez pas enregistrer sur [Off]. Spécifiez également les canaux (1 – 16) auxquels les parties d'enregistrement sont affectées.

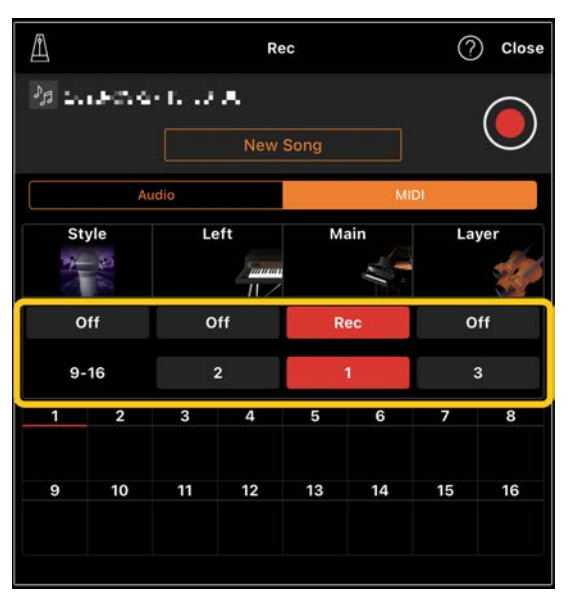

Cet exemple d'écran montre un enregistrement de la performance à main droite (Partie principale) sur le canal 1.

- **2.** Sélectionnez le morceau déjà enregistré sur l'écran Song Select.
- **3.** Appuyez sur (Enreg.) sur l'écran de base (Piano Room, Voice, Style, Song) pour appeler la fenêtre Record (Enregistrement), puis assurez-vous que le nom du morceau enregistré à l'étape 1 s'affiche.
- **4.** (Enregistrement MIDI uniquement :) Réglez les parties souhaitées pour l'enregistrement sur [Rec], puis spécifiez les canaux auxquels les parties d'enregistrement sont affectées.

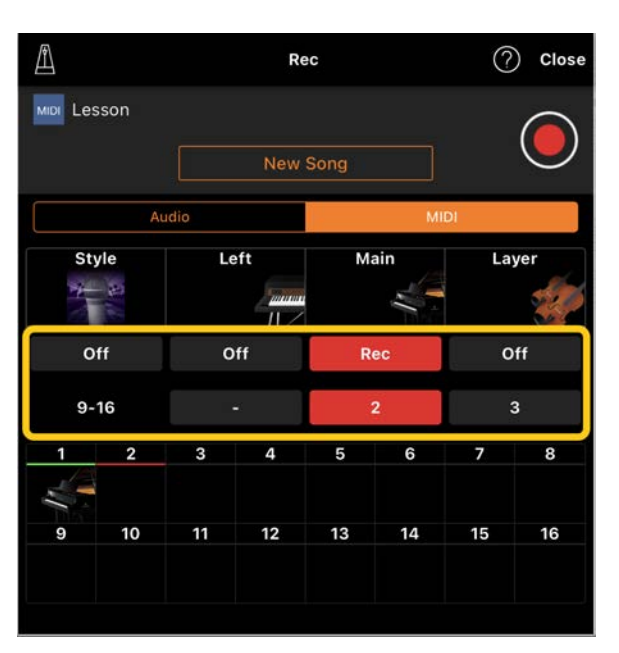

Cet exemple d'écran montre un enregistrement de la performance à main gauche (Partie principale) sur le canal 2.

Vous pouvez voir que la partie du canal 1 (à main droite) enregistrée à l'étape 1 contient des données, comme indiqué par l'image de 'instrument qui s'affiche dans la partie inférieure de l'écran. Si vous spécifiez sur [Rec] des canaux qui contiennent déjà des données enregistrées, ces dernières seront écrasées.

- **5.** Appuyez sur  $\bigcirc$  (Enreg.) pour lancer l'enregistrement.
- **6.** Une fois votre performance terminée, appuyez sur  $\Box$  (Stop) pour arrêter l'enregistrement.
- **7.** Appuyez sur [Save] pour enregistrer la performance enregistrée sur l'appareil intelligent. Pour enregistrer le morceau en tant que morceau distinct de celui sélectionné à l'étape 2, renommez le morceau avant de l'enregistrer.

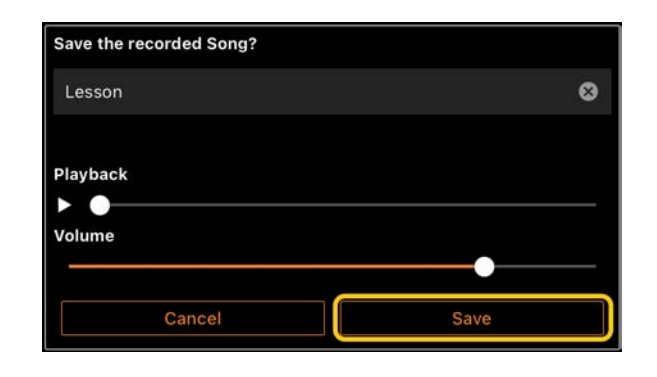

## <span id="page-12-0"></span>Affichage d'une partition au format PDF et lecture du morceau correspondant

Vous pouvez afficher une partition PDF présélectionnée (données de partition au format PDF) et utiliser diverses fonctions, telles que la reproduction de morceau. Si vous importez une partition PDF disponible dans le commerce dans Smart Pianist, elle sera automatiquement analysée et vous pourrez la reproduire de la même manière qu'une partition PDF présélectionnée.

\* Selon l'instrument connecté, vous risquez de ne pas pouvoir jouer le morceau correspondant, même si vous importez et affichez une partition PDF disponible dans le commerce. Pour obtenir une liste des modèles et des fonctions compatibles, cliquez [ici.](https://download.yamaha.com/files/tcm:39-1262339)

\* « Partition PDF disponible dans le commerce » désigne les données de partition vendues dans le commerce sous forme de données au format PDF. Cela ne désigne pas les données telles que des partitions imprimées photographiées ou scannées qui ont été enregistrées au format PDF.

\* Dans certains cas, vous risquez de ne pas pouvoir reproduire le morceau correspondant, même si vous importez une partition PDF disponible dans le commerce. Dans de tels cas, la touche de reproduction  $($   $\blacktriangleright)$  ne s'affiche pas à l'écran à l'étape 4. Même si vous pouvez lire le morceau correspondant, la reproduction peut ne pas correspondre aux données de la partition PDF.

\* Les données de morceau créées automatiquement à partir d'une partition PDF disponible dans le commerce ne peuvent pas être exportées.

**1.** (Uniquement en cas d'affichage d'une partition PDF présélectionnable :) Appuyez dans le coin supérieur gauche de l'écran Song, comme illustré cidessous, pour appeler l'écran Song Select (Sélection du morceau), puis sélectionnez les données souhaitées dans la catégorie « PDF Score ».

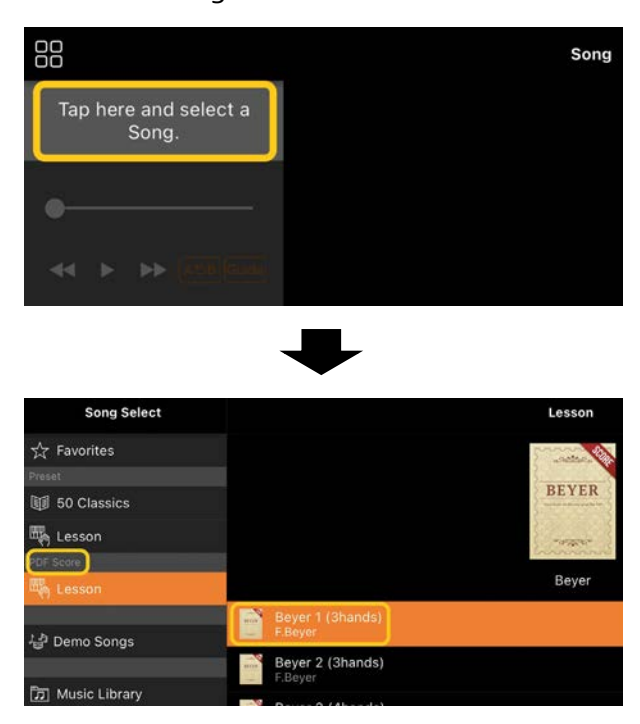

- **2.** (Uniquement en cas d'affichage d'une partition PDF disponible dans le commerce :) Importez une partition au format PDF dans Smart Pianist.
	- 2-1 Enregistrez une partition PDF disponible dans le commerce sur votre appareil intelligent ou dans le [stockage en ligne.](#page-16-0)
	- 2-2 Appuyez dans le coin supérieur gauche de l'écran Song comme indiqué ci-dessous pour appeler l'écran Song Select (Sélection du morceau).

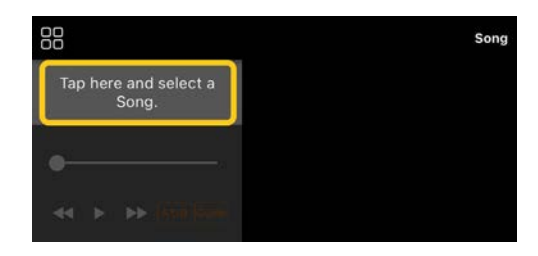

2-3 Dans l'écran Song Select, sélectionnez [User Songs], puis appuyez sur  $\stackrel{\downarrow}{\cong}$  (Importer).

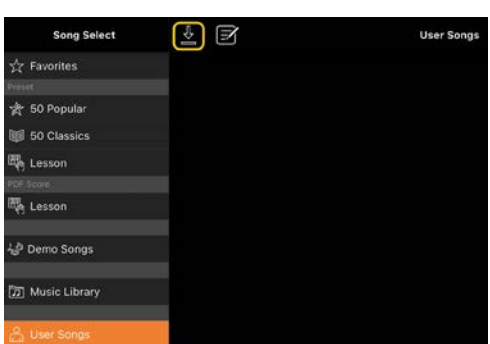

- 2-4 Sélectionnez l'emplacement dans lequel vous avez sauvegardé la partition PDF à l'étape 2-1, puis appuyez sur la partition PDF que vous souhaitez importer. Pour plus de détails, reportez-vous à la documentation de votre appareil intelligent.
- 2-5 Appuyez sur [Import] lorsque le message de confirmation apparaît.
- 2-6 Appuyez sur la partition PDF importée.

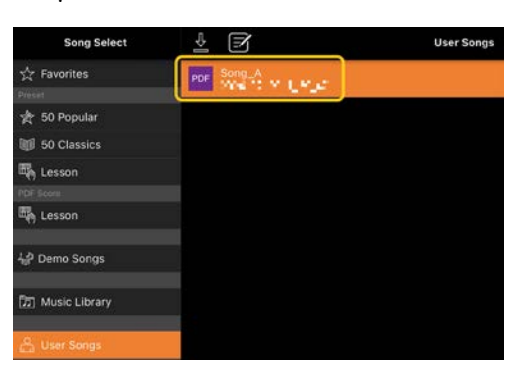

**3.** Appuyez sur [Done] (Terminé) dans le coin supérieur droit de l'écran pour afficher la partition au format PDF.

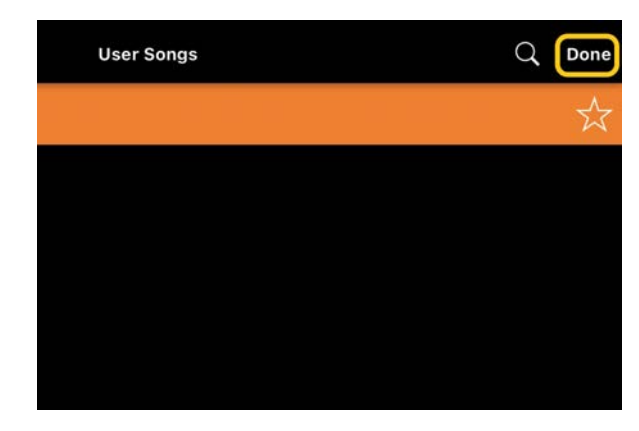

4. Appuyez sur **>** (Démarrer) en haut de l'écran pour lancer la reproduction.

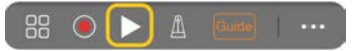

\* Dans le cas où la partition PDF ne peut pas être analysée, D (Démarrer) ne s'affiche pas.

**5.** Appuyez sur l'écran Song Select (Sélection du morceau), ouvrez les réglages détaillés en appuyant sur (More), puis appuyez sur le nom du morceau ou du fichier comme illustré dans l'image ci-dessous.

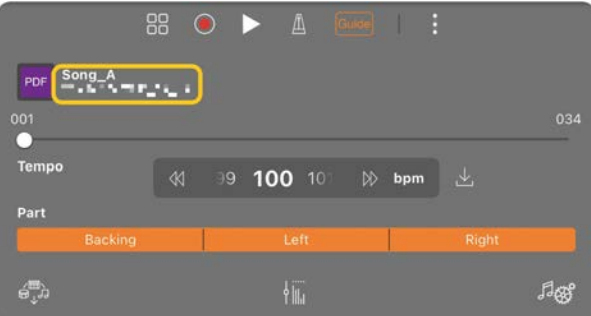

Vous pouvez définir les paramètres suivants dans des réglages détaillés.

 (Guide) : active ou désactive la fonction [Guide.](#page-8-0)

Ferme les réglages détaillés.

 $\mathbb{E}$ : Si vous modifiez le tempo de reproduction d'un morceau de la partition PDF importée, vous pourrez sauvegarder le tempo modifié en

#### appuyant sur cette icône.

#### Part : [activation/désactivation des](#page-9-1)  [parties.](#page-9-1)

\* Il est pratique d'affecter la fonction de tournage de page à une pédale. Vous pouvez régler ce paramètre avec [Utility]→[Pedal] (pour certains instruments, [Song Settings]→[Score]→[Page Turning by Pedals]).

#### <span id="page-14-0"></span>Réinitialisation de la sonorité Piano par défaut

Le nom de la sonorité Piano par défaut (par exemple, « CFX Grand ») de l'instrument connecté s'affiche dans le menu. En appuyant dessus, vous pouvez facilement réinitialiser les réglages de la sonorité et jouer la sonorité Piano par défaut sur l'ensemble du clavier.

#### <span id="page-14-1"></span>Utility – Effectuer des réglages d'ensemble

L'écran Utility (Utilitaire) vous permet d'effectuer différents réglages liés à l'ensemble de l'instrument, tels que l'accordage, les réglages de clavier, les réglages des pédales et les réglages du microphone.

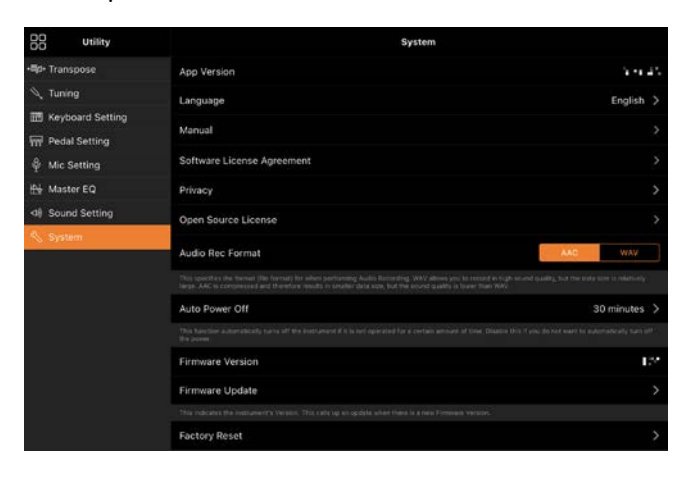

## <span id="page-14-2"></span>Keyboard/Style Transpose – Transposer la hauteur de ton par demi-tons

En appuyant sur les touches Keybord/Style Transpose [−]/[+] dans le menu, vous pouvez transposer la hauteur de ton du son du clavier et de la reproduction du style. Ces réglages sont liés aux réglages « Transpose » de l'écran Utility.

#### <span id="page-14-3"></span>Manual – Afficher le présent guide

Lorsque vous appuyez sur [Manual] (Manuel) dans le menu, ce guide s'affiche.

#### <span id="page-14-4"></span>Instrument – Connexion à un instrument

Le menu [Instrument] vous permet de connecter Smart Pianist à un instrument. Lorsqu'un instrument est connecté, le nom du modèle s'affiche ici. Pour en savoir plus, reportez-vous à la section « [Connexion à](#page-0-0)  [l'instrument](#page-0-0) ».

#### <span id="page-14-5"></span>Demo – Afficher des vidéos de démonstration

Vous pouvez voir des vidéos utiles de présentation des diverses fonctions de l'instrument connecté. Lorsque l'écran Demo s'affiche, appuyez sur la vidéo souhaitée pour lancer la reproduction.

# <span id="page-15-0"></span>FAQ

La disponibilité de certaines fonctions varie selon l'instrument connecté. Certaines fonctions peuvent ne pas être disponibles sur Smart Pianist, alors qu'elles le sont sur votre instrument. Pour obtenir la liste des fonctions disponibles pour chaque instrument, cliquez [ici.](https://download.yamaha.com/files/tcm:39-1262339)

#### <span id="page-15-1"></span>Quelle est la différence entre audio et MIDI ?

#### • Données audio (Morceau audio)

Les données audio (ou morceau audio) sont un enregistrement du son joué. Les données sont enregistrées de la même manière que sur les enregistreurs de sonorités, etc. La musique sur CD importée sur un appareil intelligent est un exemple de morceau audio.

L'enregistrement audio vous permet d'enregistrer votre performance au clavier, ainsi que l'entrée de son vocal provenant du microphone connecté à l'instrument ou le son de la reproduction d'un lecteur audio externe connecté à l'instrument. Étant donné que les données sont enregistrées au format WAV stéréo ou AAC avec une résolution de qualité CD normale (44,1 kHz/16 bits), elles peuvent être lues sur un lecteur audio tel qu'un smartphone. Vous pouvez spécifier le format d'enregistrement (type de fichier) AAC ou WAV sur l'écran Utility, sous [System].

#### • Données MIDI (Morceau MIDI)

Les données MIDI (ou morceau MIDI) comprennent les informations de votre performance au clavier et ne constituent pas un enregistrement du son réel en luimême. Les informations de performances indiquent quelles touches sont jouées, à quel moment et avec quelle puissance, comme sur une partition musicale. Le générateur de sons de l'instrument produit le son correspondant à partir des informations de performance mémorisées. Avec les morceaux MIDI, vous pouvez vous exercer de manière efficace en affichant la partition ou en activant/désactivant certaines parties. Par exemple, les morceaux prédéfinis de l'instrument sont des morceaux MIDI.

Lors de l'enregistrement MIDI, vous pouvez enregistrer chaque partie (partie à main droite ou partie de style, par exemple) individuellement. Les données enregistrées peuvent être modifiées, notamment en modifiant le tempo et en réenregistrant une partie des données. Les données de morceau MIDI sont également plus petites que les morceaux audio.

## Comment puis-je convertir un morceau MIDI en morceau audio ?

Pour convertir un morceau MIDI en morceau audio, sélectionnez le morceau MIDI souhaité et lancez l'enregistrement audio sans jouer au clavier. Une fois que le morceau a été reproduit jusqu'à la fin, arrêtez la reproduction et enregistrez-la.

#### Comment puis-je afficher la partition ?

Dans Smart Pianist, vous pouvez afficher la partition à partir des trois types de

données suivants. Afficher la partition de la manière appropriée pour chaque type.

• Données de partition (PDF) : Reportezvous à la section « [Affichage d'une](#page-12-0)  [partition au format PDF et lecture du](#page-12-0)  [morceau correspondant](#page-12-0) »

• Morceau MIDI (morceaux prédéfinis ou morceaux utilisateur enregistrés au format MIDI) : Appuyez sur [Score] en bas de l'écran Song pour afficher la partition. Si la partie (ou le canal) qui s'affiche sur la partition n'est pas correctement affectée, modifiez le réglage en suivant les instructions de la section « [Puis-je voir la](#page-19-0)  [partition de parties autres que la partie](#page-19-0)  [mélodique ?](#page-19-0) ».

• Morceaux audio : Appuyez sur [Score] en bas de l'écran Song pour afficher la partition des accords. Les instruments dotés de la fonction [Audio to Score](#page-19-1) peuvent créer et afficher les partitions d'accompagnement de morceaux audio. Pour en savoir plus, reportez-vous à la section « [Comment puis-je utiliser la](#page-20-0)  [fonction Audio to Score ?](#page-20-0) ».

### Puis-je reproduire des morceaux de manière répétée ?

Dans l'écran Song, la reproduction s'arrête automatiquement lorsque le morceau arrive à son terme. Pour reproduire des morceaux de manière répétée, appuyez plusieurs fois sur la touche dans le coin inférieur droit de l'écran Song Select pour

sélectionner le motif de reproduction.

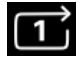

Joue le morceau sélectionné de manière répétée.

Poursuit la reproduction de tous les morceaux d'une catégorie donnée, en reproduisant le morceau sélectionné de manière répétée.

 $\overrightarrow{P}$  Poursuit la reproduction de tous les morceaux d'une catégorie donnée de manière aléatoire, en reproduisant le morceau sélectionné de manière répétée.

## <span id="page-16-0"></span>Qu'est-ce que le stockage en ligne ?

Le stockage en ligne permet de stocker et de partager des données dans un emplacement accessible à Internet. Par exemple, le service iCloud Drive peut être utilisé à partir de Smart Pianist. La fonction Smart Pianist vous permet d'exporter les données de performance enregistrées vers un service de stockage en ligne, et vice versa. En outre, ce moyen de stockage peut être utilisé pour sauvegarder la mémoire de l'instrument à laquelle différents réglages et morceaux utilisateur sont associés. Pour plus de détails sur le stockage en ligne, reportez-vous à la documentation relative au service que vous utilisez.

## <span id="page-17-0"></span>Puis-je transférer les données enregistrées vers un autre appareil ?

Vous pouvez le faire à l'aide d'un programme de [stockage en ligne](#page-16-0) ou d'un programme de messagerie. Une fois les données enregistrées exportées vers l'un d'eux, elles peuvent être extraites et utilisées via un autre appareil intelligent ou un ordinateur.

**1.** Sélectionnez [User Songs] dans l'écran Song Select, puis appuyez sur (Modifier).

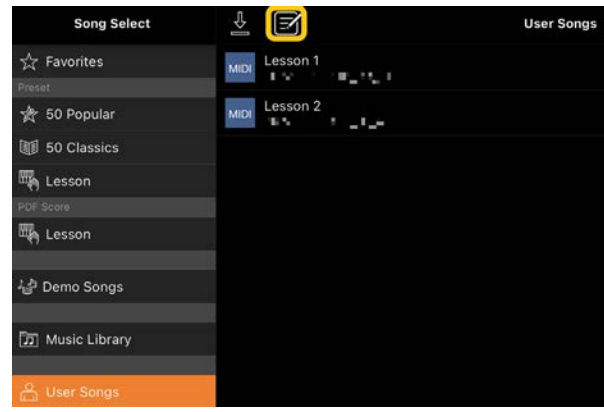

**2.** Cochez les morceaux que vous souhaitez exporter, puis appuyez sur

仆 (Exporter).

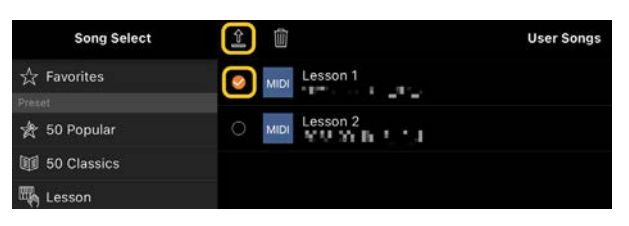

**3.** Sélectionnez le programme de stockage en ligne ou de messagerie comme destination de l'exportation, puis exportez le morceau sélectionné à l'étape 2. Pour plus de détails, reportez-vous à la documentation relative à votre appareil intelligent.

**4.** L'écran Song Select s'affiche à la fin de l'exportation.

## Puis-je importer des données musicales ou des données de partition dans l'ordinateur, etc., et dans Smart Pianist ?

Vous pouvez le faire en utilisant une solution de [stockage en ligne.](#page-16-0) Vous pouvez charger les données musicales souhaitées (MIDI, WAV, AAC, MP3) ou des données de partition (PDF) depuis un ordinateur vers un service de stockage en ligne, puis les télécharger et les importer sur l'appareil intelligent actuellement connecté à l'instrument.

\* Selon le modèle connecté, la reproduction des données MIDI ou des données de partition que vous avez importées peut ne pas être possible.

**1.** Dans l'écran Song Select, sélectionnez

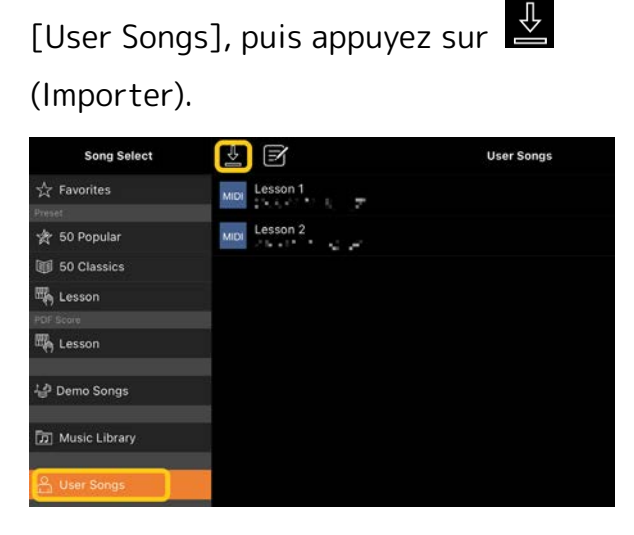

**2.** Sélectionnez le stockage en ligne contenant les données, puis appuyez sur les données à importer. Pour plus de détails, reportez-vous à la documentation de votre appareil intelligent.

**3.** Appuyez sur [Import] lorsque le message de confirmation apparaît. Les données importées s'affichent à l'écran à l'étape 1.

Pour obtenir des instructions sur la lecture des données musicales, reportezvous à la section « [Reproduction d'un](#page-7-1)  [morceau](#page-7-1) ». Pour en savoir plus sur les partitions au format PDF, reportez-vous à la section « [Affichage d'une partition PDF](#page-12-0)  [et reproduction du morceau](#page-12-0)  [correspondant](#page-12-0) ».

Pourquoi les morceaux de l'appareil intelligent ne sontils pas affichés dans Music Library ? Ou pourquoi ne puisje pas sélectionner le morceau sous Music Library ?

Les données audio compatibles pour cette application sont des données WAV, AAC ou MP3 dans les formats suivants.

#### • WAV

Taux d'échantillonnage : 44,1 kHz, mono/stéréo Résolution en bits : 8 ou 16 bits

• AAC, MP3

Taux d'échantillonnage : 44,1 kHz, mono/stéréo Débit binaire : mono = 32 kbps – 160 kbps, stéréo = 64 kbps – 320 kbps (compatible avec le débit binaire variable)

Les morceaux fournis par les services de streaming musical, les morceaux non importés à l'aide de l'application « Music » et les morceaux limités par la gestion des

droits numériques (DRM) ne peuvent pas être sélectionnés. Les sons tels que les sonneries et les alarmes ne peuvent pas être sélectionnés non plus.

## Lors de la sélection d'un morceau audio, pourquoi l'accord affiché est-il incorrect ?

Lors de la sélection d'un morceau audio, les accords sont automatiquement détectés et une partition d'accords s'affiche. Les accords sont analysés avec une précision extrême, mais les accords affichés peuvent différer de ceux du morceau original. En outre, les résultats de l'analyse peuvent varier en fonction de l'appareil ou du système d'exploitation. Pour modifier l'accord, appuyez sur l'accord à modifier et sélectionnez l'accord souhaité.

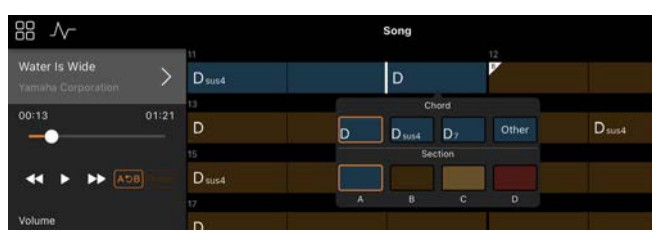

### Comment puis-je assourdir la partie mélodique d'un morceau audio ?

Étant donné que la partie mélodique (généralement le son vocal) est au centre de l'image stéréo de la plupart des morceaux audio, vous pouvez diminuer le volume de la position centrale et rendre la partie mélodique moins audible à l'aide de la fonction Melody Suppressor (Suppresseur de mélodie).

- **1.** Sélectionnez un morceau audio, puis appelez l'écran Song Setting. Pour sélectionner un morceau, consultez la section « [Reproduction d'un](#page-7-1)  [morceau](#page-7-1) ».
- **2.** Activez [Melody Suppressor] sous [Arrangement] sur l'écran Song Setting.

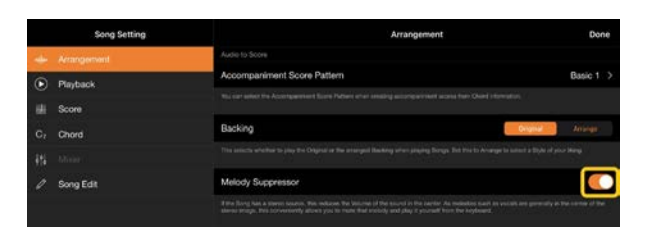

**3.** Appuyez sur [Done] pour revenir à l'écran Song, puis lancez la reproduction du morceau. Vérifiez si le volume de la partie mélodique est abaissé.

## <span id="page-19-0"></span>Puis-je voir la partition de parties autres que la partie mélodique ?

En général, les parties mélodiques (parties à main droite / à main gauche) sont affectées aux canaux 1/2 des morceaux prédéfinis. Si vous modifiez cette affectation, la partition sera modifiée (à l'exception des partitions au format PDF).

**1.** Sélectionnez un morceau et appelez l'écran Song Setting.

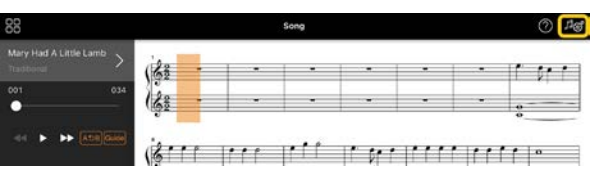

**2.** Modifiez les réglages de [MIDI Part Channel] (Canal de partie MIDI) sous [Playback] sur l'écran Song Setting. Désactivez tout d'abord [Auto Set] (Réglage auto), puis modifiez les affectations de canaux aux parties [Right] et [Left].

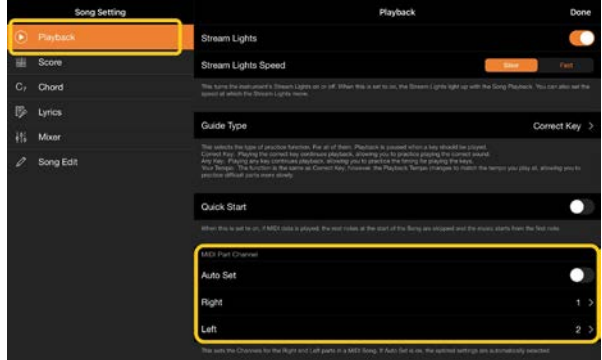

Sur certains instruments, ces affectations peuvent être effectuées depuis [Score] (Partition) dans l'écran Utility.

**3.** Le canal affecté à [Right] s'affiche en haut et le canal affecté à [Left] s'affiche dans la partie inférieure de la portée.

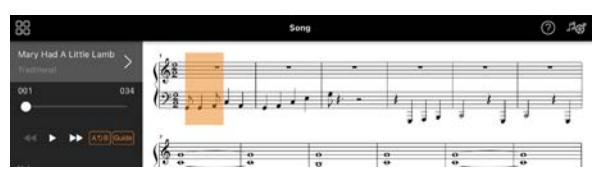

## <span id="page-19-1"></span>Qu'est-ce que la fonction Audio to Score ?

La fonction Audio To Score crée automatiquement une partition d'accompagnement au piano à partir des morceaux audio stockés sur votre appareil intelligent. Il suffit de sélectionner un morceau audio pour analyser la progression d'accords du morceau et créer automatiquement des partitions d'accompagnement pour différents motifs. 40 types de partitions d'accompagnement sont créés par morceau. Vous pouvez

également sélectionner la partition souhaitée en fonction du genre musical ou de votre niveau.

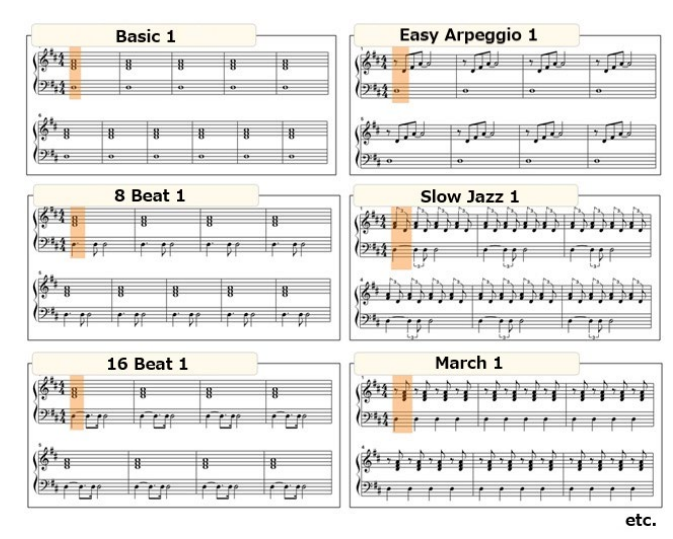

<span id="page-20-0"></span>\* Il est impossible de créer des partitions pour la mélodie.

#### Comment puis-je utiliser la fonction Audio to Score ?

Vous pouvez utiliser cette fonction si l'instrument connecté est doté de la fonction Audio to Score.

**1.** Sélectionnez un morceau audio sur l'écran Song Select, puis appuyez sur [Done] dans le coin supérieur droit.

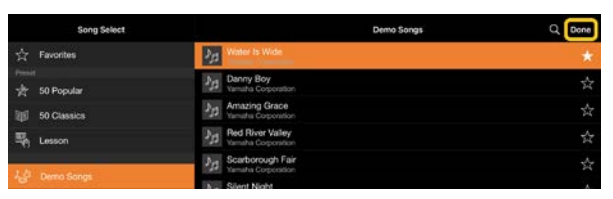

Les morceaux audio stockés sur l'appareil intelligent peuvent être sélectionnés depuis [Music Library].

**2.** La partition d'accompagnement créée automatiquement s'affiche sur l'écran Song.

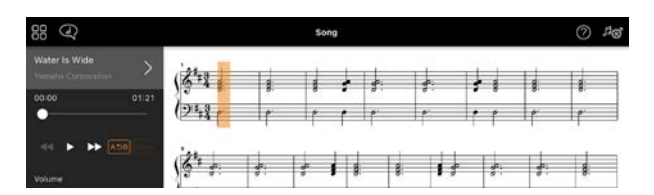

Vous pouvez sélectionner votre partition d'accompagnement préférée sous [Arrangement] → [Accompaniment Score Pattern] (Motif de partition d'accompagnement) sur l'écran Song Setting.

## Puis-je modifier la partition créée par la fonction Audio to Score ?

La fonction Audio to Score crée généralement des partitions d'accompagnement en 4/4 temps. C'est la raison pour laquelle la partition peut ne pas être correcte pour les morceaux en 3/4 temps.

Vous apprendrez ici à modifier le type de mesure à l'aide de la partition de « Silent Night » (en 3/4) à titre d'exemple.

**1.** Vérifiez le type de mesure de la partition de l'accompagnement, puis appuyez sur [Chord] en bas.

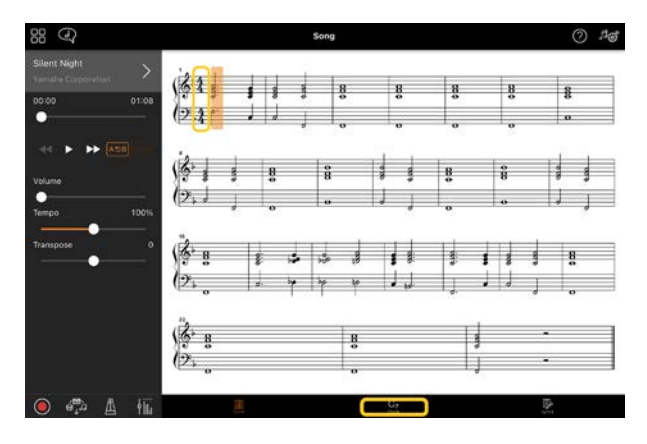

**2.** Appuyez sur (Analyser) en haut

de l'écran Chord.

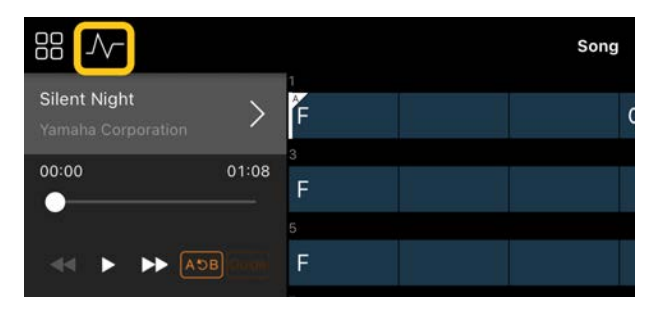

**3.** Modifiez [Meter] de 4 à 3, puis appuyez sur [Re-analyze] (Réanalyser).

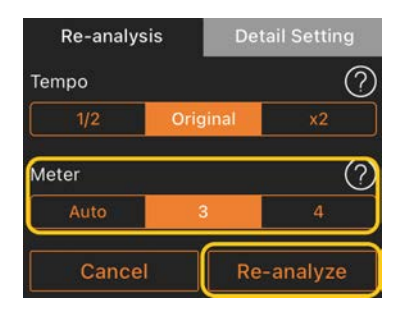

**4.** Lorsque l'écran Chord s'affiche, appuyez sur [Score] pour revenir à l'écran Score.

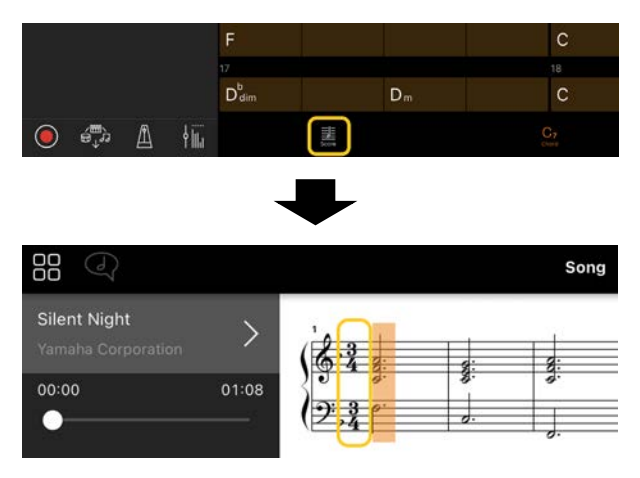

La partition d'accompagnement en 3/4 temps s'affiche.

## Pourquoi les réglages changent-ils de manière inopinée lorsque je restaure une mémoire de registration ?

Lors de la restauration d'une mémoire de registration, de nombreux paramètres sont réinitialisés tels qu'ils étaient au moment de l'enregistrement du fichier. C'est la raison pour laquelle les paramètres enregistrés sont également (parfois de manière non intentionnelle) restaurés et que vous pouvez croire qu'ils ont été modifiés involontairement. Vous pouvez régler les paramètres spécifiques que vous souhaitez restaurer en appuyant sur  $\mathbf 0$ (Informations) dans la fenêtre Registration Memory.

## Pourquoi l'écran entier clignotet-il pendant la restauration d'une mémoire de registration ?

Il ne s'agit pas d'un problème. Lors de la restauration d'une mémoire de registration, de nombreux paramètres sont réinitialisés dans l'ordre et l'affichage peut changer brièvement à ce moment-là.

## Quelle est la différence entre le Bluetooth audio et le Bluetooth MIDI ?

#### • Bluetooth Audio

Cette connexion transmet à l'instrument les données audio jouées sur l'appareil intelligent et vous permet d'écouter les données audio via les haut-parleurs de l'instrument. Pour utiliser cette fonction, il est nécessaire d'utiliser la fonction d'appairage Bluetooth. Pour obtenir des instructions, reportez-vous au mode d'emploi de votre instrument. Notez que vous ne pouvez pas enregistrer votre performance sur l'appareil intelligent au format audio car les données audio ne peuvent être transmises qu'à partir de ce dernier vers l'instrument.

#### • Bluetooth MIDI

Cette connexion vous permet de transmettre ou de recevoir des données MIDI (informations de performance au clavier) entre l'appareil intelligent et l'instrument.

Pour utiliser Smart Pianist via la connexion Bluetooth, le Bluetooth MIDI est toujours requis. Pour activer la connexion Bluetooth MIDI, suivez l'assistant Connection Wizard dans Smart Pianist.

## Que se passe-t-il si je débranche le câble entre l'appareil intelligent et l'instrument ou si je désactive le Wi-Fi/Bluetooth ?

Cela pourrait interrompre la liaison entre l'application et l'instrument. Dans ce cas, éteignez l'instrument et remettez-le sous tension. Essayez ensuite de reconnecter l'application et l'instrument.

## Pourquoi la communication échoue-t-elle ou se coupe-telle lors de l'utilisation de l'application avec une connexion Bluetooth ?

La fiabilité de la connexion dépend des caractéristiques techniques de l'appareil intelligent ou du Bluetooth ou encore de votre environnement de communication sans fil. Essayez les opérations suivantes.

• Désactivez le Bluetooth sur l'écran Setting de l'appareil intelligent, puis réactivez-le. Si l'indication « (Nom modèle)\_MIDI » apparaît dans la liste des connexions de l'appareil intelligent, supprimez-la.

• Fermez Smart Pianist et mettez l'instrument hors tension, puis à nouveau sous tension.

• N'utilisez pas l'instrument à proximité de produits électriques produisant des interférences électromagnétiques (fours à micro-ondes, appareils sans fil, etc.).

Après avoir essayé les mesures ci-dessus, redémarrez Smart Pianist, puis reconnectez-vous à l'aide du Connection Wizard. Si le problème persiste, connectez-vous à l'aide d'un câble USB.

## Pourquoi le son de la sonorité, du style ou du morceau est-il différent de d'habitude ?

Certains effets peuvent continuer d'être appliqués, même lorsqu'une autre sélection a été effectuée. Par exemple, lorsqu'un morceau est sélectionné, la qualité tonale de la sonorité sélectionnée peut être différente de celle attendue. Dans ce cas, sélectionnez à nouveau la sonorité pour restaurer les réglages d'origine.

## Comment puis-je réinitialiser les paramètres sur leur valeur par défaut ?

Appuyez deux fois sur les curseurs ou les boutons de l'écran pour les réinitialiser. Pour réinitialiser tous les paramètres, réinitialisez les réglages sous [System] → [Factory Reset] (Réinitialisation d'usine) dans l'écran Utility.

## Puis-je utiliser cette application en même temps qu'une autre application ?

Vous ne pouvez pas utiliser Smart Pianist en même temps que d'autres applications. Si vous utilisez une autre application, Smart Pianist est déconnecté de l'instrument.

## Pourquoi ne puis-je pas activer l'application ?

La mémoire disponible sur l'appareil intelligent est insuffisante pour démarrer l'application. Augmentez la capacité de la mémoire sur l'appareil, par exemple en supprimant des applications ou des données inutiles telles que des photos.

Que puis-je faire lorsque le message « There is not enough memory capacity on the device. App behavior may become unstable. » (Mémoire de l'appareil insuffisante. Le comportement de l'application peut devenir instable.) s'affiche ?

Augmentez la capacité de la mémoire sur l'appareil, par exemple, en supprimant des applications ou des données inutiles telles que des photos.

Que puis-je faire lorsque le message « An unexpected error occurred. » (Une erreur inattendue s'est produite.) ?

Redémarrez l'application. Il est possible que l'application ne fonctionne pas correctement.

## Comment faire pour transférer les données sur un autre appareil intelligent ?

Vous pouvez le faire en utilisant une solution de [stockage en ligne.](#page-16-0)

- **1.** Depuis Smart Pianist alors connecté à l'instrument, téléchargez le fichier de sauvegarde (\*\*\*.bup) dans le stockage en ligne en appuyant sur [System] → [Backup] dans l'écran Utility.
- **2.** Ouvrez Smart Pianist sur un autre appareil intelligent sur lequel vous souhaitez utiliser les données, puis téléchargez et importez le fichier de sauvegarde depuis le stockage en ligne en appuyant sur [System] → [Restore] dans l'écran Utility.